## **Οδηγός διαχείρισης περιεχομένου του Πληροφοριακού Συστήματος του Γραφείου Διασύνδεσης**

# **Εγχειρίδιο Διαχείρισης Περιεχομένου**

# **Φοιτητής**

**Έκδοση : 0.1 Ημερομηνία : 27/06/2022**

# <span id="page-1-0"></span>**ΠΕΡΙΕΧΟΜΕΝΑ**

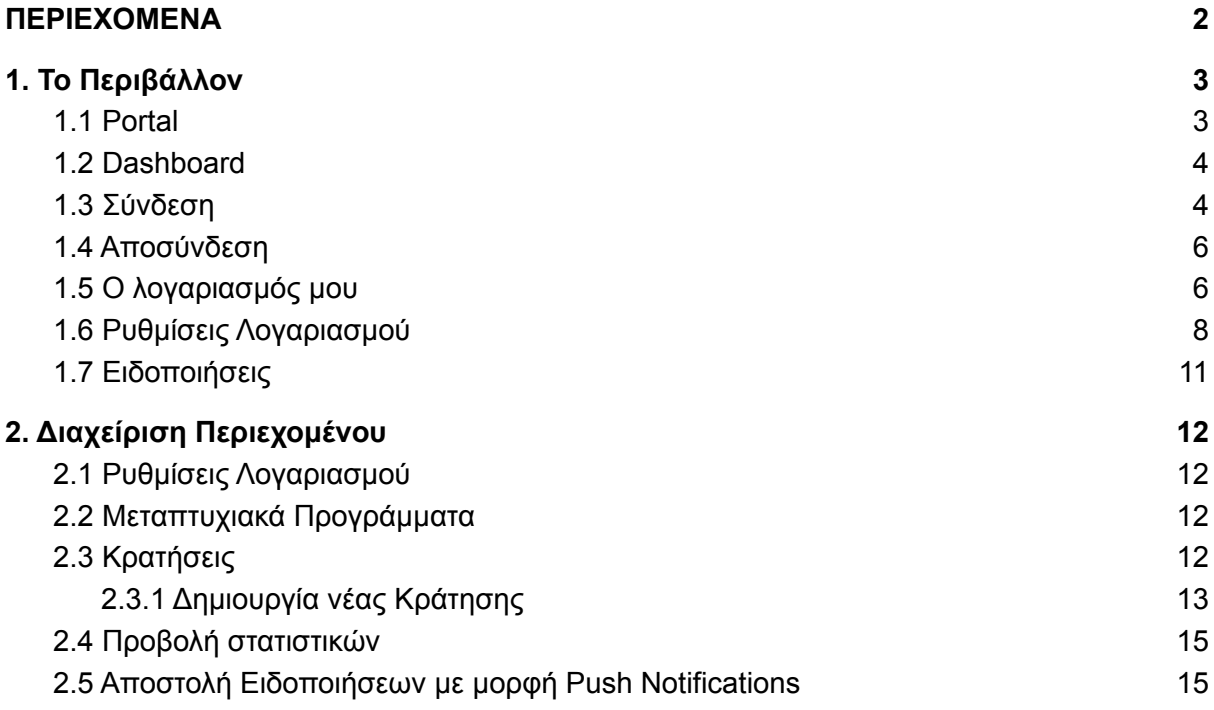

## <span id="page-2-0"></span>**1. Το Περιβάλλον**

#### <span id="page-2-1"></span>**1.1 Portal**

Το Portal είναι το περιβάλλον του Πληροφοριακού Συστήματος που έχουν πρόσβαση όλοι οι χρήστες ανεξάρτητα απο το αν έχουν συνδεθεί(login) ή όχι στο σύστημα. Πρόκειται για την αρχική σελίδα του Πληροφοριακού Συστήματος του Γραφείου Διασύνδεσης.

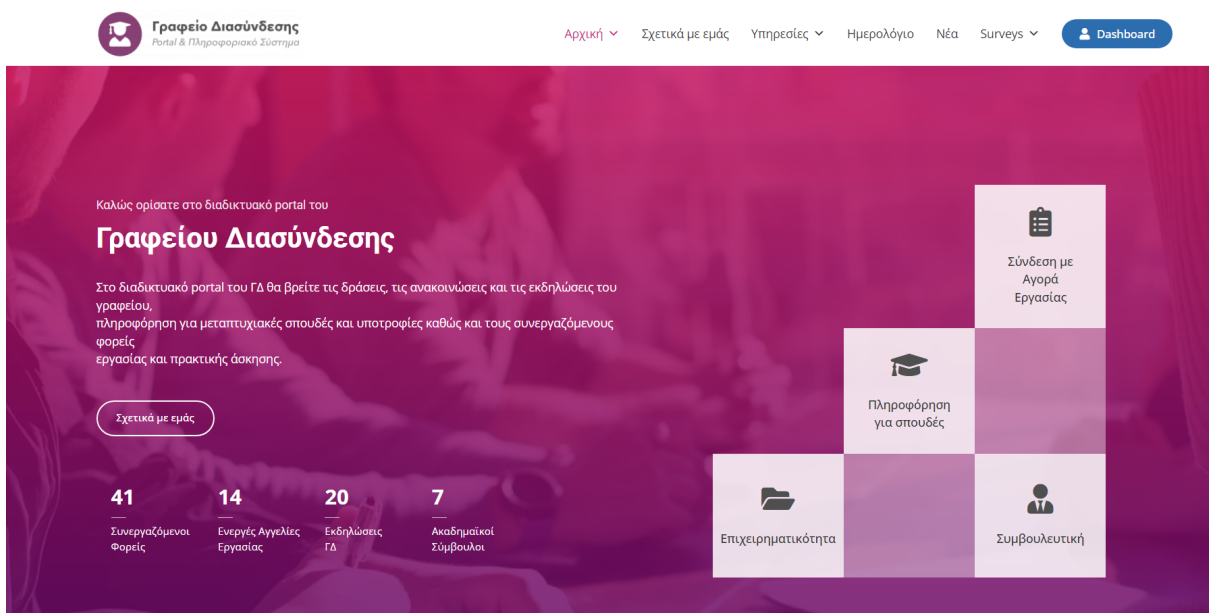

Μερικές από τις δυνατότητες που προσφέρει το Portal είναι η πλοήγηση στις υπηρεσίες του Γραφείου Διασύνδεσης όπως η αναζήτηση μεταπτυχιακών προγραμμάτων, αγγελιών εργασίας, εκδηλώσεων, ακαδημαϊκών συμβούλων καθώς και η ενημέρωση για τα τελευταία νέα του γραφείου.

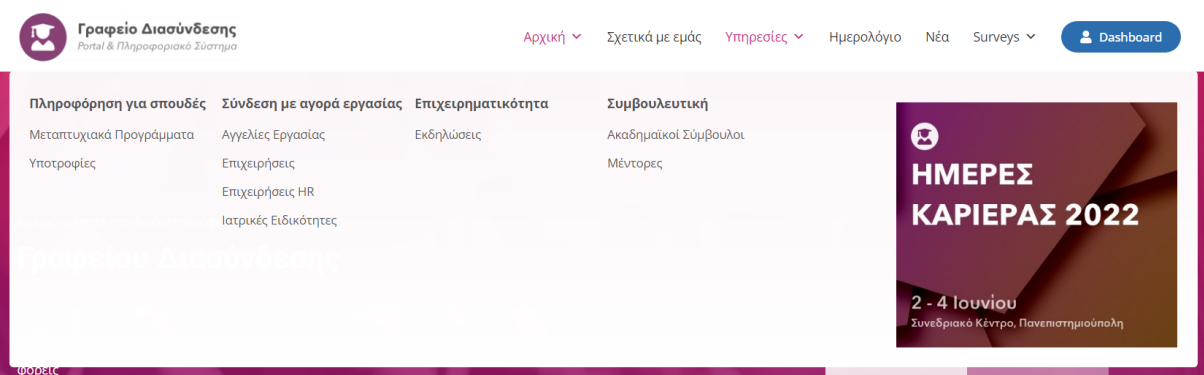

#### <span id="page-3-0"></span>**1.2 Dashboard**

Το Dashboard είναι το περιβάλλον μέσα από το οποίο συγκεκριμένοι ρόλοι χρηστών έχουν τη δυνατότητα να διαχειρίζονται αποτελεσματικά όλο το περιεχόμενο του Πληροφοριακού Συστήματος. Οι ρόλοι που έχουν πρόσβαση στο Dashboard είναι το προσωπικό του ΓΔ, οι φοιτητές και οι απόφοιτοι,το εκπαιδευτικό προσωπικό και οι επιχειρήσεις.

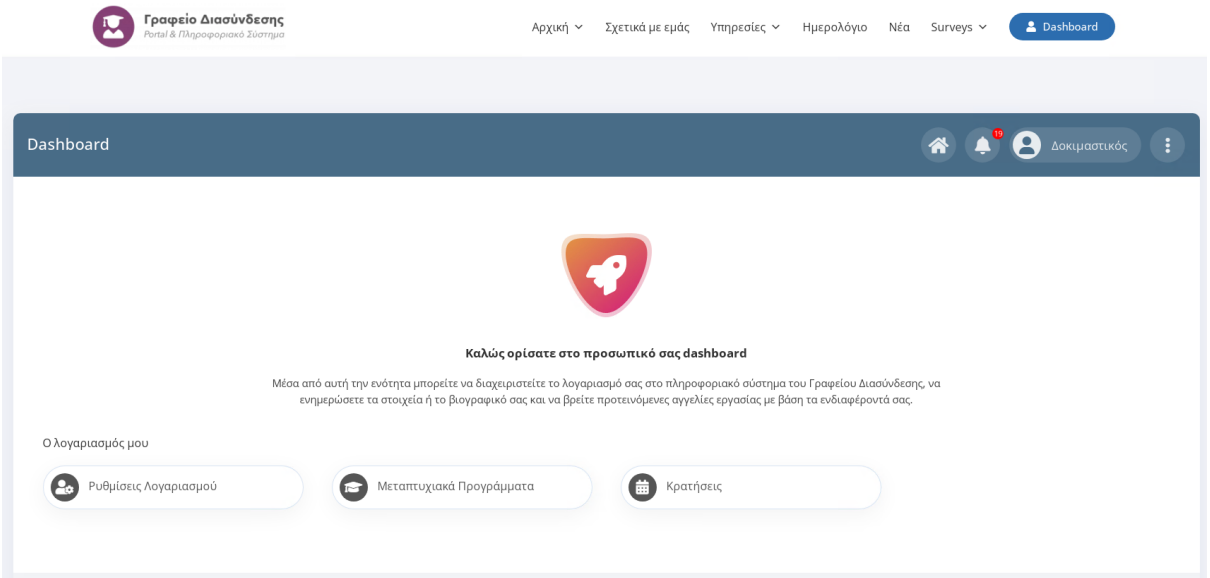

## <span id="page-3-1"></span>**1.3 Σύνδεση**

Για να συνδεθείτε στο περιβάλλον του [Dashboard](#page-3-0) πρέπει πρώτα να επισκεφτείτε τη διεύθυνση του [Portal](#page-2-1) που είναι το URL του ιστοχώρου.

Στη σελίδα που θα εμφανιστεί κάντε κλικ στο μπλε κουμπί "**Είσοδος**" που θα βρείτε στην πάνω δεξιά πλευρά της οθόνης.

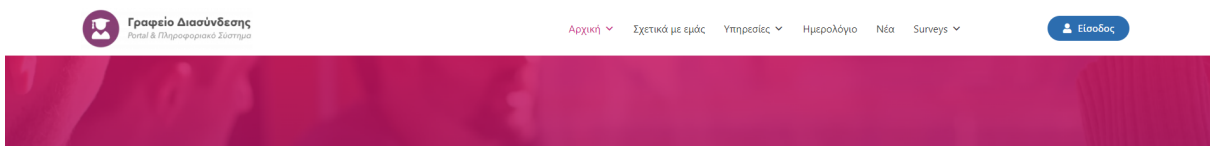

Στη συνέχεια κάντε κλικ στο κουμπί Είσοδος που φαίνεται στη στήλη **Φοιτητές / Μέλη ΔΕΠ** και πληκτρολογήστε τα στοιχεία του ιδρυματικού σας λογαριασμού όπως φαίνεται στις παρακάτω εικόνες:

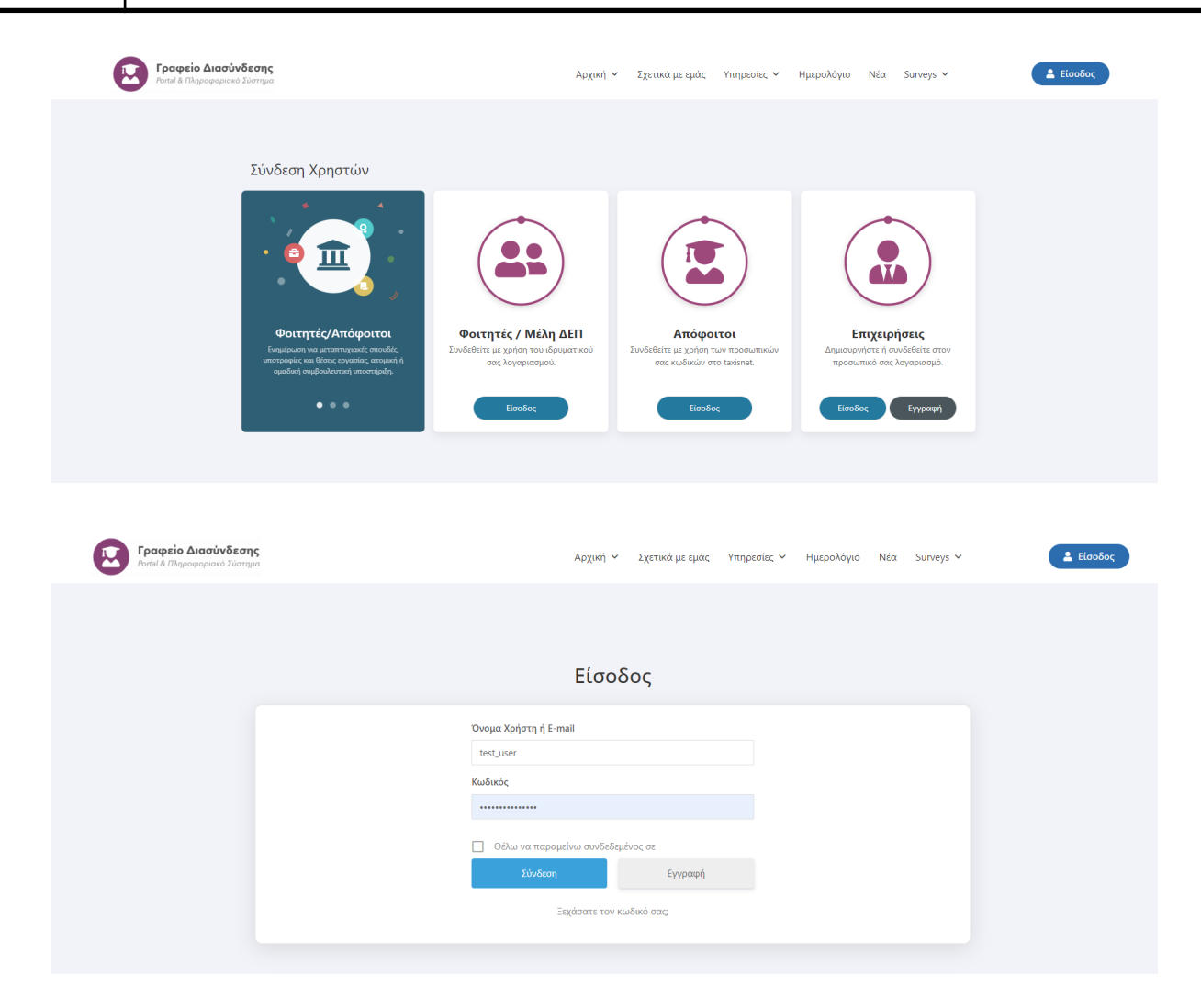

Στην περίπτωση που είχατε ήδη συνδεθεί στις υπηρεσίες του πανεπιστημίου με τον ιδρυματικό σας λογαριασμό, θα κατευθυνθείτε αυτόματα στο περιβάλλον [Dashboard](#page-3-0) του ιστοχώρου.

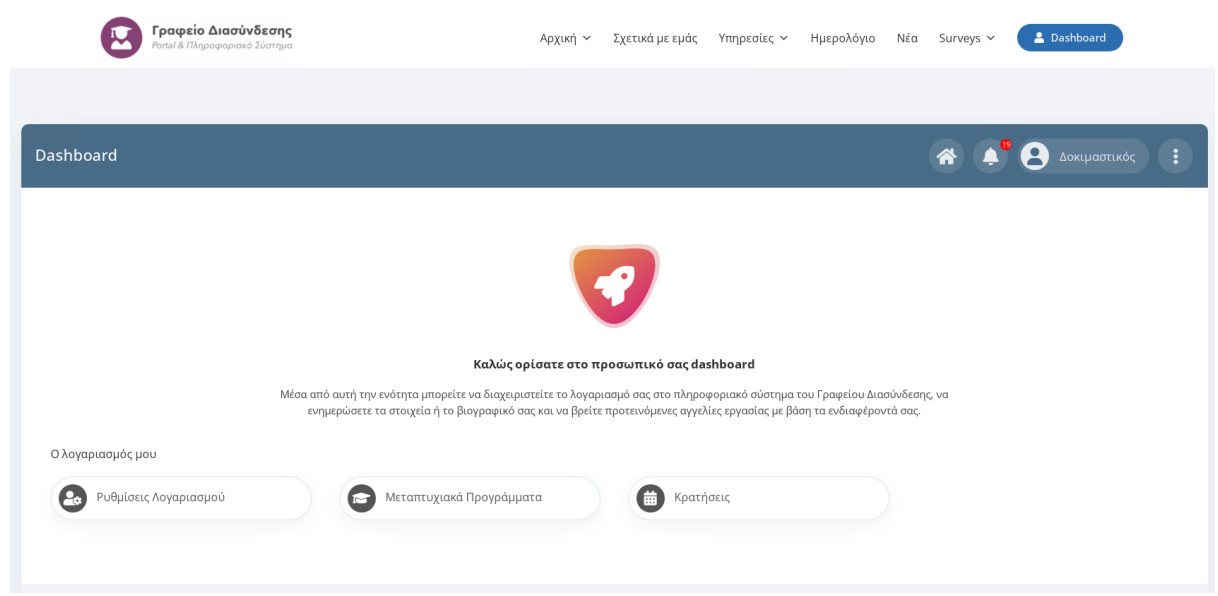

#### <span id="page-5-0"></span>**1.4 Αποσύνδεση**

Για να αποσυνδεθείτε από το περιβάλλον του Dashboard θα χρειαστεί να μεταφέρετε τον κέρσορα στο εικονίδιο με τις τρεις τελίτσες που υπάρχει στην πάνω δεξιά πλευρά του ιστοχώρου και να κάνετε κλικ στο "**Αποσύνδεση**".

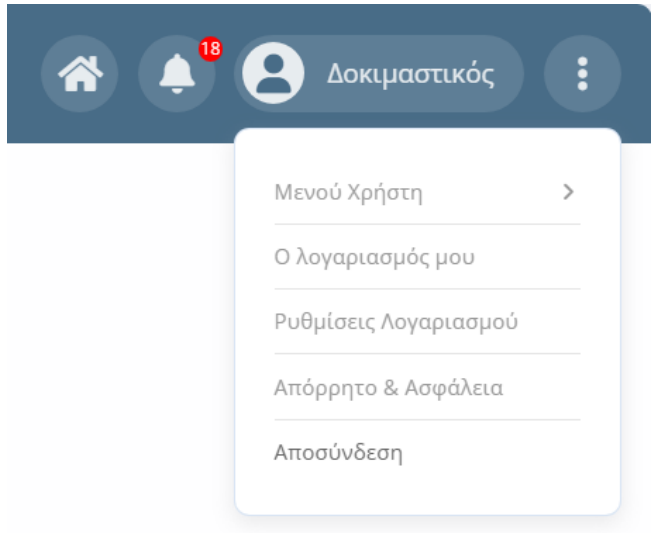

#### <span id="page-5-1"></span>**1.5 Ο λογαριασμός μου**

Για να προβάλετε ή να επεξεργαστείτε τα στοιχεία του λογαριασμού σας πρέπει να μεταφέρετε τον κέρσορα στο εικονίδιο με τις τρεις τελίτσες που υπάρχει στην πάνω δεξιά πλευρά του ιστοχώρου και να κάνετε κλικ στο μενού "**Ο λογαριασμός μου**".

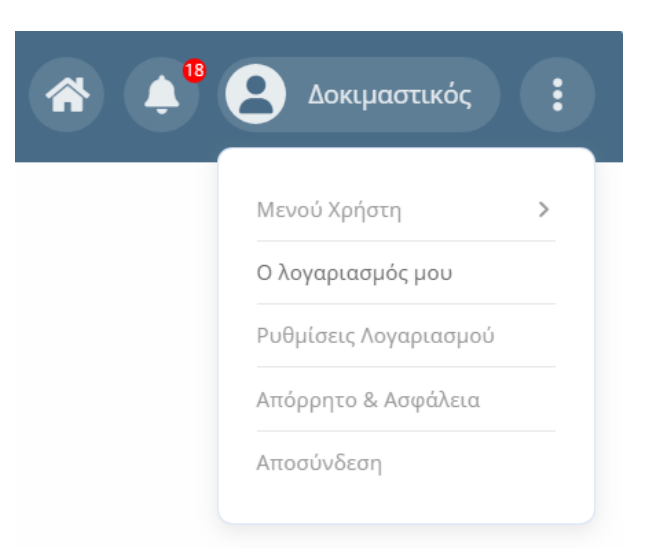

Στη σελίδα που θα εμφανιστεί, μπορείτε να δείτε τα στοιχεία του λογαριασμού σας και συγκεκριμένα την εικόνα προφίλ (αν υπάρχει), το ονοματεπώνυμό σας και το όνομα χρήστη. Για να επεξεργαστείτε τα στοιχεία σας κάντε κλικ στο εικονίδιο με το γρανάζι στη δεξιά πλευρά της οθόνης.

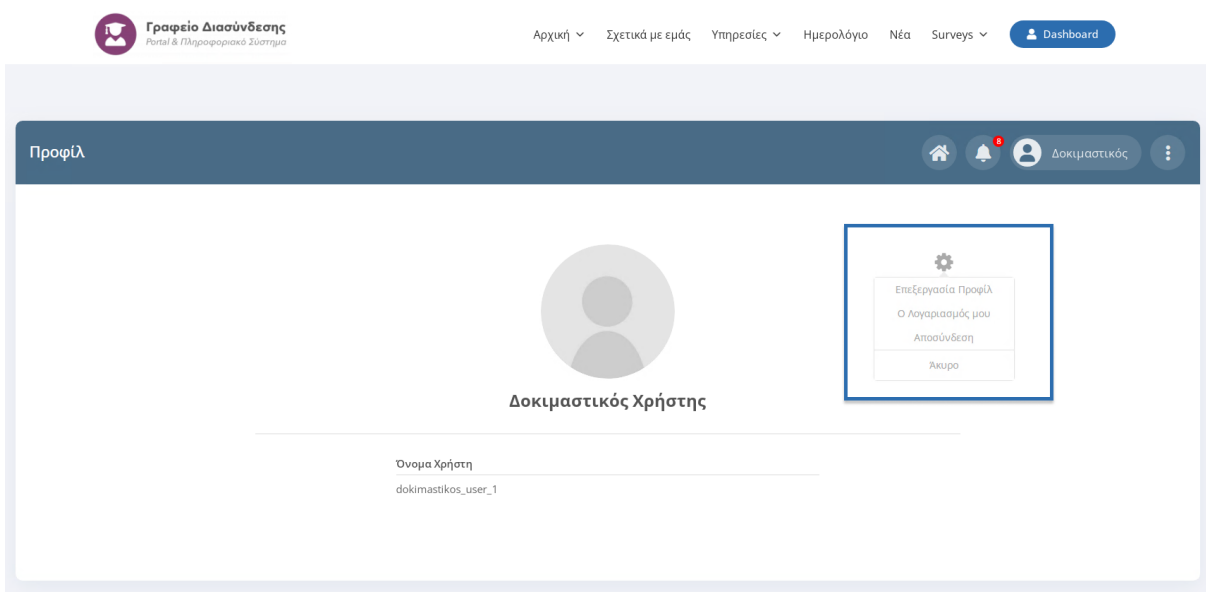

Θα εμφανιστεί η σελίδα επεξεργασίας του λογαριασμού σας όπως φαίνεται στην παρακάτω εικόνα:

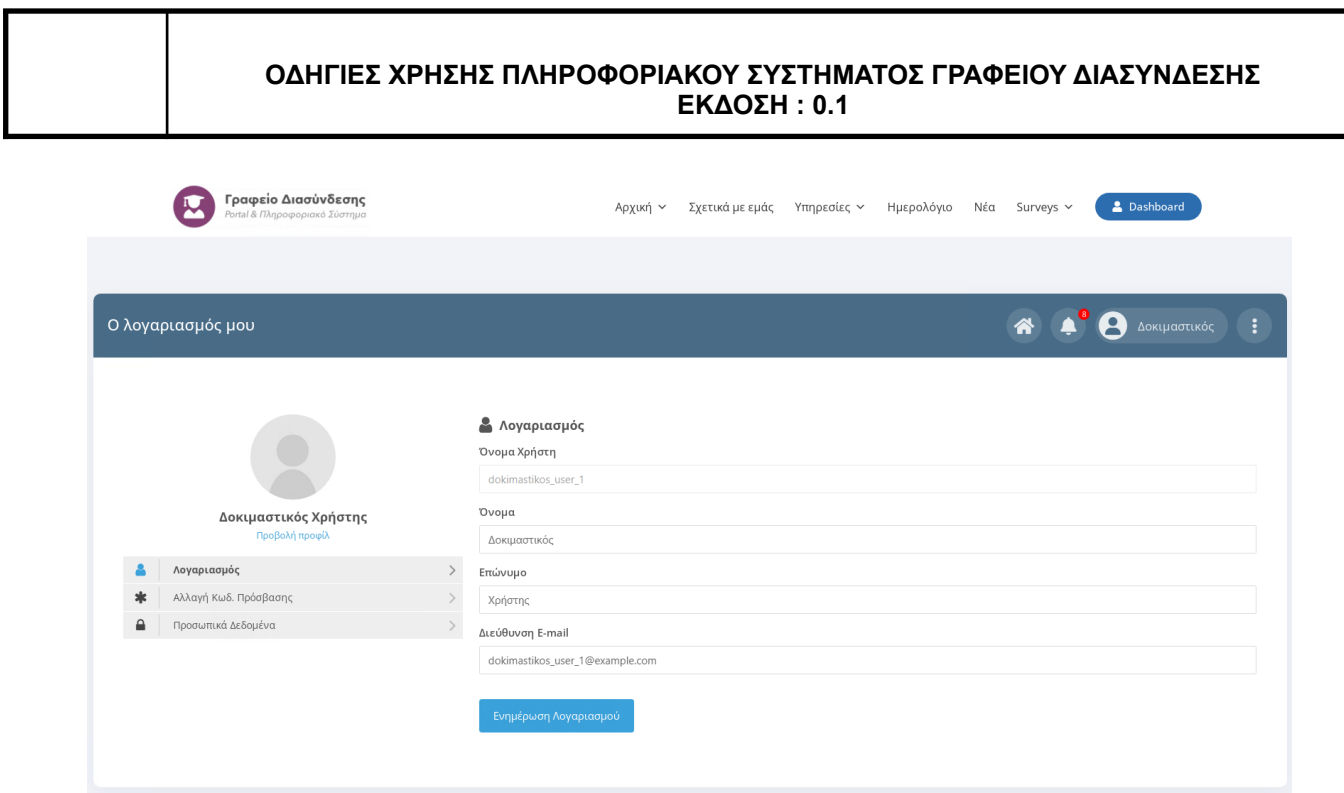

Από τη συγκεκριμένη σελίδα μπορείτε εύκολα να επεξεργαστείτε το ονοματεπώνυμο σας, τη διεύθυνση email καθώς και να αλλάξετε τον κωδικό πρόσβασης με τον οποίο συνδέεστε στο Πληροφοριακό Σύστημα.

#### <span id="page-7-0"></span>**1.6 Ρυθμίσεις Λογαριασμού**

Για να πραγματοποιήσετε ρυθμίσεις σχετικές με τις ειδοποιήσεις και τα emails, πρέπει να μεταφέρετε τον κέρσορα στο εικονίδιο με τις τρεις τελίτσες που υπάρχει στην πάνω δεξιά πλευρά του ιστοχώρου και να κάνετε κλικ στο μενού "**Ρυθμίσεις Λογαριασμού**".

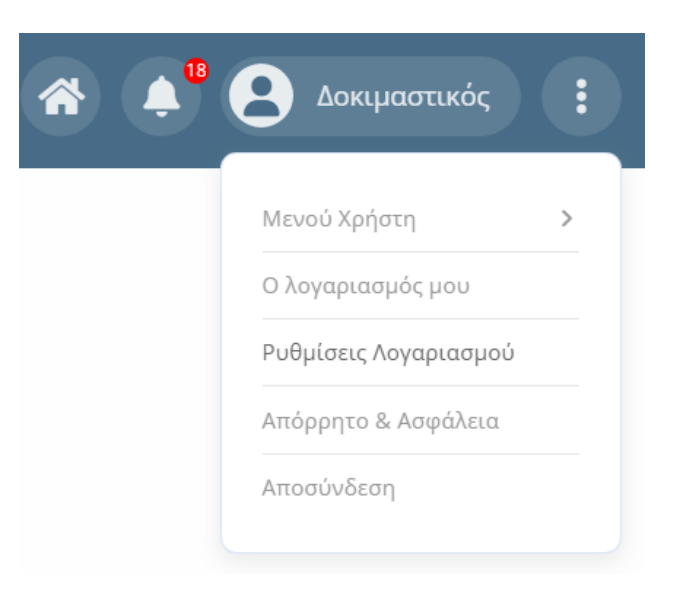

Στη σελίδα που θα εμφανιστεί φαίνονται οι καρτέλες **Επιστημονικά Πεδία**, **Ειδοποιήσεις**, **Ρυθμίσεις** και **Emails**. Η πρώτη καρτέλα αφορά τα επιστημονικά πεδία για τα οποία

επιθυμείτε να λαμβάνετε προτάσεις για μεταπτυχιακά προγράμματα. Η καρτέλα ειδοποιήσεις σας δίνει τη δυνατότητα να ενεργοποιήσετε ή να απενεργοποιήσετε τις ειδοποιήσεις που θα λαμβάνετε μέσω push notifications ή να τις περιορίσετε σε συγκεκριμένα πεδία ενημέρωσης. Η καρτέλα ρυθμίσεις περιέχει ρυθμίσεις που αφορούν τη συγκατάθεση σας για τη δημοσίευση των προσωπικών σας στοιχείων Η καρτέλα Emails αφορά τις ενημερώσεις μέσω email.

#### **Καρτέλα Επιστημονικά Πεδία**

Στη συγκεκριμένη καρτέλα δηλώνετε τα επιστημονικά πεδία για τα οποία επιθυμείτε να λαμβάνετε ειδοποιήσεις συστήματος και πάνω στα οποία βασίζονται οι προτάσεις για μεταπτυχιακά προγράμματα. Μπορείτε να δηλώσετε από ένα **έως και πέντε** επιστημονικά πεδία.

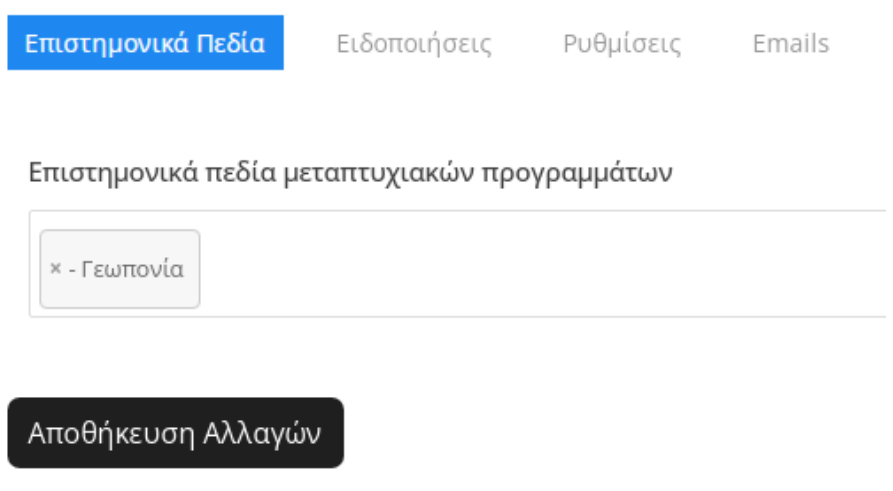

#### **Καρτέλα Ειδοποιήσεις**

Πατώντας το κουμπί **ΕΝΕΡΓΟΠΟΙΗΣΗ ΕΙΔΟΠΟΙΗΣΕΩΝ** ενεργοποιούμε τις ειδοποιήσεις (push notifications) ενώ με το **ΑΠΕΝΕΡΓΟΠΟΙΗΣΗ ΕΙΔΟΠΟΙΗΣΕΩΝ** τις απενεργοποιούμε. Κάθε φορά που γίνεται ενεργοποίηση ή απενεργοποίηση των ειδοποιήσεων, μεταβάλλεται η τιμή του πεδίου Κατάσταση συνδρομής στον πίνακα που εμφανίζεται πιο κάτω. Έτσι λοιπόν, αν η κατάσταση συνδρομής είναι "ναι" τότε έχετε ενεργοποιημένα τα push notifications για το συγκεκριμένο λογαριασμό χρήστη.

Σημαντική λειτουργικότητα μας παρέχει το κουμπί **ΕΝΗΜΕΡΩΣΗ ΠΡΟΤΙΜΗΣΕΩΝ** μέσω του οποίου μπορούμε να επιλέξουμε τα πεδία για τα οποία μας ενδιαφέρει να λαμβάνουμε ειδοποιήσεις.

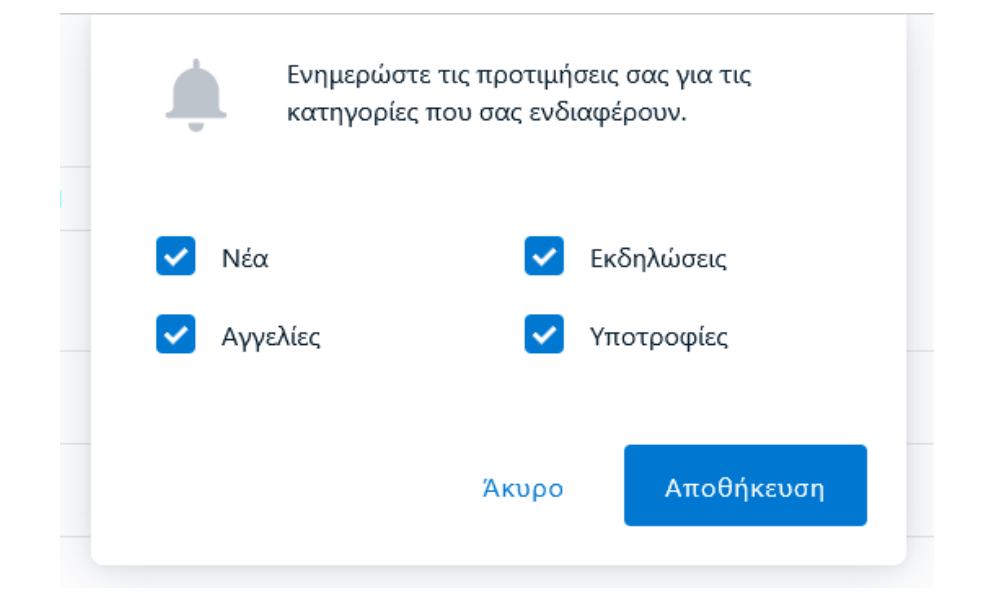

Αφού επιλέξουμε τα πεδία που μας ενδιαφέρουν, κάνουμε κλικ στο κουμπί Αποθήκευση. Μόλις ολοκληρώσουμε, ενημερώνονται οι αντίστοιχες τιμές του πίνακα.

#### **Καρτέλα Ρυθμίσεις**

Η καρτέλα ρυθμίσεις περιέχει τα ακόλουθα πεδία:

- **Επιθυμώ τη δημοσιοποίηση των βασικών στοιχείων μου σε ιστοχώρους του Γραφείου Διασύνδεσης ή/και του Εκπαιδευτικού Ιδρύματος:** Αν το συγκεκριμένο πεδίο έχει την τιμή ναι τότε συναινείτε στη χρήση των στοιχείων σας σε ιστοχώρους του Γραφείου Διασύνδεσης ή/και του Εκπαιδευτικού Ιδρύματος.
- **Επιθυμώ να δημοσιοποιηθούν τα προσωπικά μου στοιχεία και το βιογραφικό μου σημείωμα σε εργοδοτικούς φορείς:** Αν το συγκεκριμένο πεδίο έχει την τιμή "Όχι" τότε το βιογραφικό σας σημείωμα δεν θα είναι ορατό στα αποτελέσματα της αναζήτησης βιογραφικών από τις επιχειρήσεις.

#### **Καρτέλα Emails**

Στην συγκεκριμένη καρτέλα έχετε τη δυνατότητα να ενεργοποιήσετε ή να απενεργοποιήσετε τις ειδοποιήσεις που θα λαμβάνετε μέσω email.

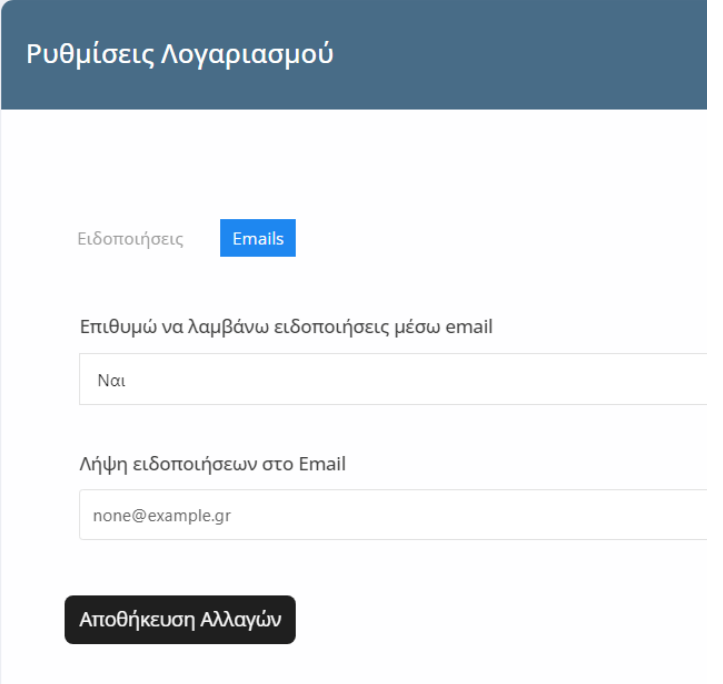

Στο πεδίο "Επιθυμώ να λαμβάνω ειδοποιήσεις μέσω email" επιλέξτε "ναι" αν επιθυμείτε να λαμβάνετε ειδοποιήσεις στο email σας. Σε περίπτωση που επιλέξετε ναι, μην παραλείψετε να συμπληρώσετε το πεδίο Email που εμφανίζεται από κάτω καθώς σε αυτό το email θα αποστέλλονται οι ειδοποιήσεις.

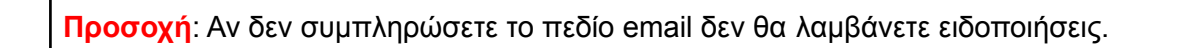

### <span id="page-10-0"></span>**1.7 Ειδοποιήσεις**

Οι ειδοποιήσεις εμφανίζονται στο εικονίδιο με το καμπανάκι που βρίσκεται στη δεξιά πλευρά του [Dashboard](#page-3-0) του Πληροφοριακού Συστήματος.

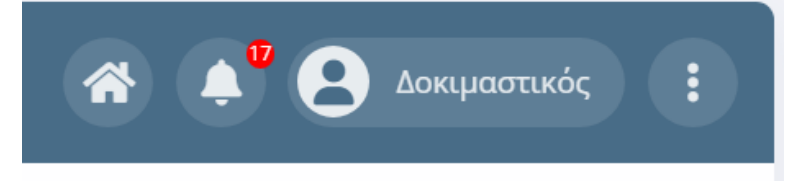

Η κόκκινη ένδειξη με την αρίθμηση σας ενημερώνει για τις μη αναγνωσμένες ειδοποιήσεις που έχετε. Για να προβάλετε όλες τις ειδοποιήσεις θα πρέπει να κάνετε κλικ πάνω στο καμπανάκι.

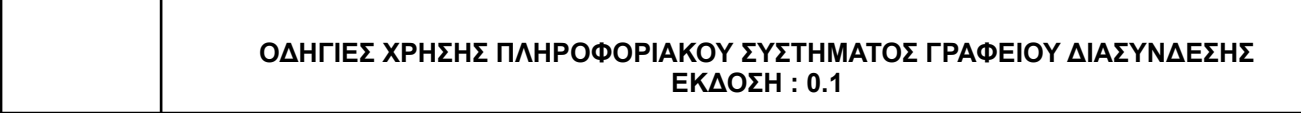

## <span id="page-11-0"></span>**2. Διαχείριση Περιεχομένου**

### <span id="page-11-1"></span>**2.1 Ρυθμίσεις Λογαριασμού**

Για να ρυθμίσετε το λογαριασμό σας ακολουθήστε τις οδηγίες της ενότητας [Ρυθμίσεις](#page-7-0) [Λογαριασμού.](#page-7-0)

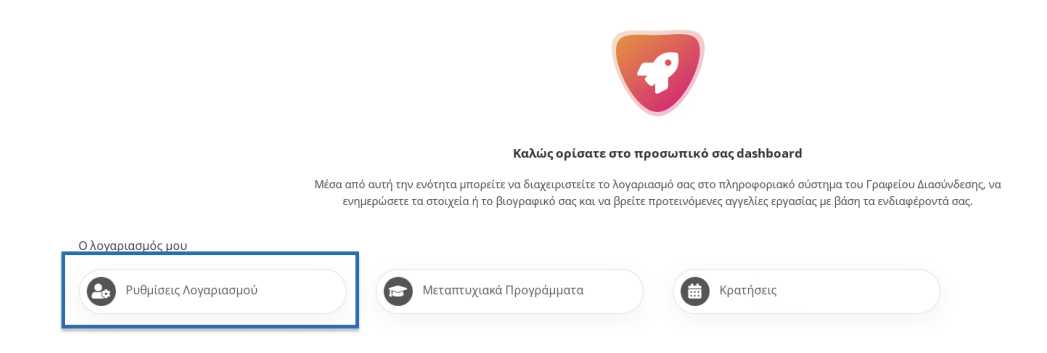

## <span id="page-11-2"></span>**2.2 Μεταπτυχιακά Προγράμματα**

Η συγκεκριμένη ενότητα περιέχει μια λίστα με τα προτεινόμενα μεταπτυχιακά προγράμματα βάσει των επιστημονικών πεδίων που έχετε επιλέξει στις Ρυθμίσεις [Λογαριασμού.](#page-7-0)

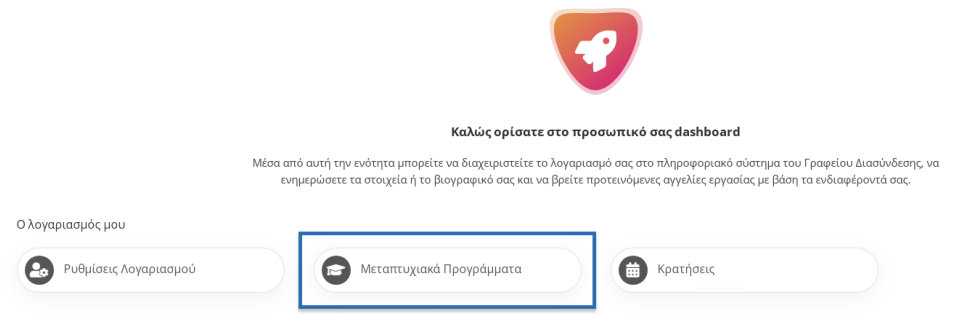

**Προσοχή:** Αν δεν δηλώσετε τα επιστημονικά πεδία που σας ενδιαφέρουν, δεν θα υπάρχουν προτάσεις μεταπτυχιακών προγραμμάτων.

### <span id="page-11-3"></span>**2.3 Κρατήσεις**

Υπάρχει η δυνατότητα κράτησης για να ορίσετε προγραμματισμένο ραντεβού με το Γραφείο Διασύνδεσης μέσα από την ενότητα **Κρατήσεις**. Για να διαχειριστείτε τις κρατήσεις σας, επιλέξτε "Κρατήσεις" από την κεντρική σελίδα του Dashboard.

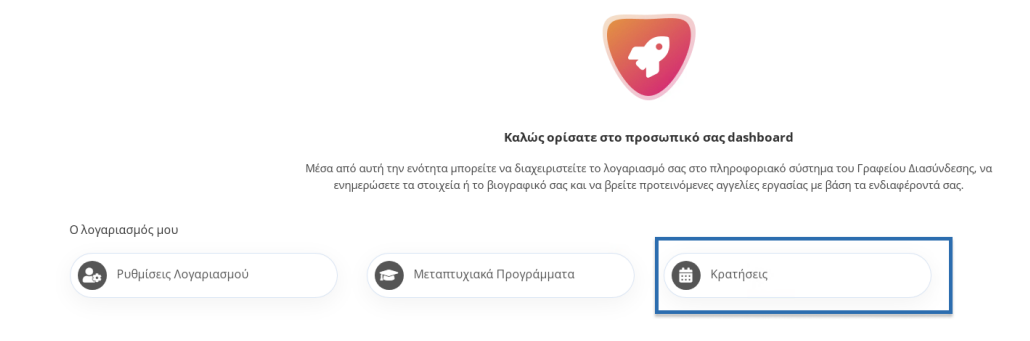

Θα εμφανιστεί η σελίδα διαχείρισης των κρατήσεων σας, η οποία αποτελείται από τρεις καρτέλες όπως φαίνεται στην παρακάτω εικόνα.

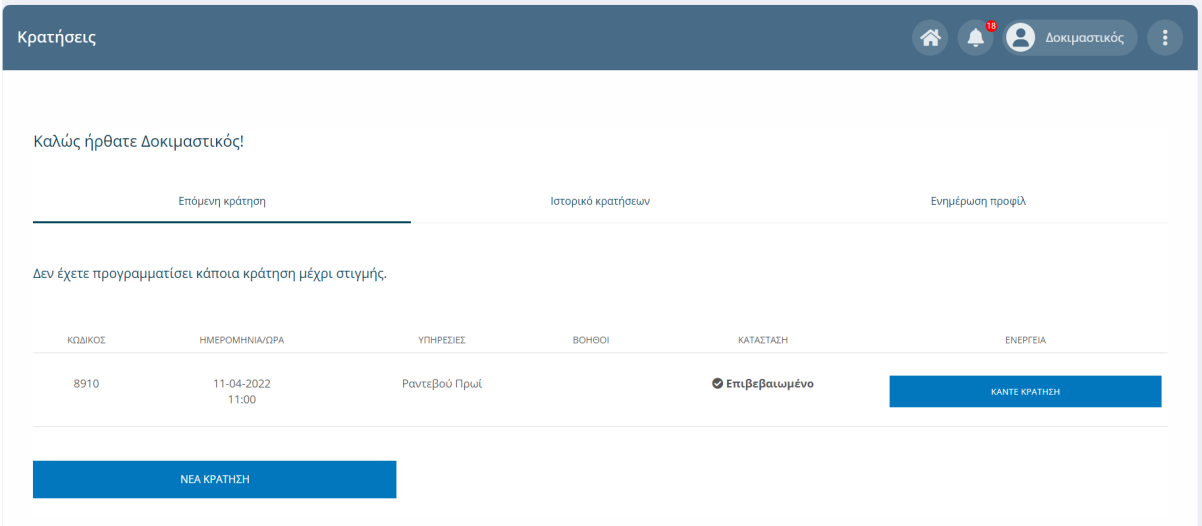

Στην καρτέλα με όνομα "**Επόμενη Κράτηση**" μπορείτε να πραγματοποιήσετε νέα κράτηση. Στην καρτέλα "**Ιστορικό Κρατήσεων**" θα βρείτε όλες τις προηγούμενες κρατήσεις σας ενώ μπορείτε να υποβάλετε μια κριτική ή να κάνετε επανάληψη μιας κράτησης. Στην καρτέλα "**Ενημέρωση Προφίλ**" μπορείτε να καταχωρήσετε ή να επεξεργαστείτε τα στοιχεία στα οποία θα πραγματοποιηθεί η κράτηση.

## <span id="page-12-0"></span>2.3.1 Δημιουργία νέας Κράτησης

Για να κάνετε νέα κράτηση, επιλέξτε **Κρατήσεις** από την κεντρική σελίδα του [Dashboard](#page-3-0) και έπειτα επιλέξτε **Νέα Κράτηση**.

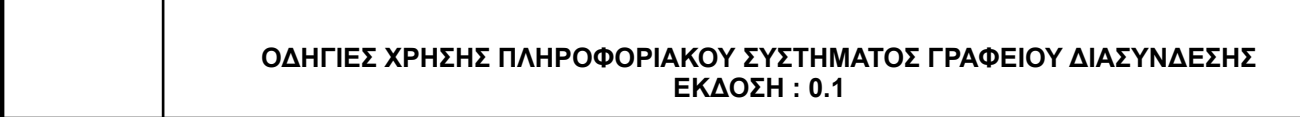

Κράτηση ραντεβού

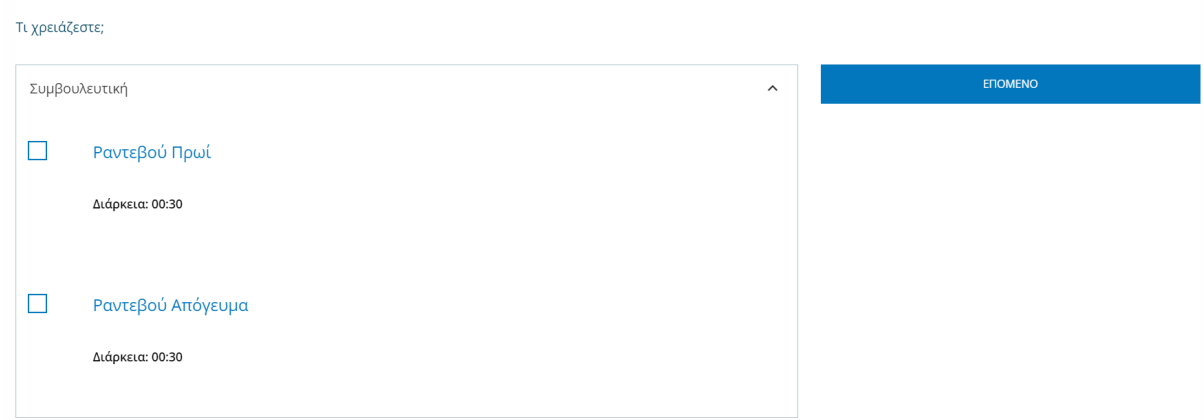

Επιλέξτε το ραντεβού που σας βολεύει και πατήστε **επόμενο**. Στην επόμενη οθόνη επιλέξτε την ημερομηνία και την ώρα που επιθυμείτε και πατήστε **επόμενο** όπως φαίνεται στην ακόλουθη εικόνα.

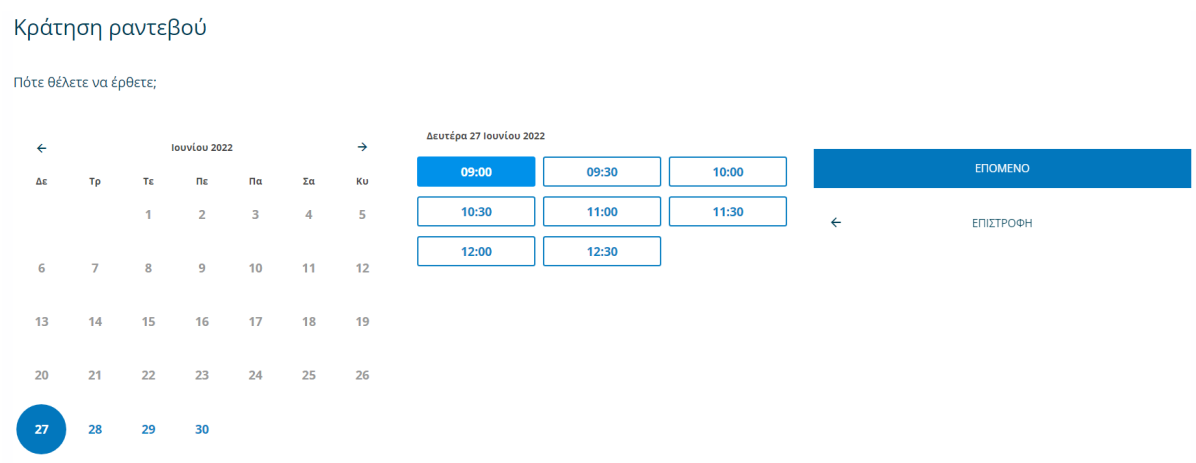

Έπειτα, πληκτρολογήστε τα στοιχεία στα οποία επιθυμείτε να πραγματοποιηθεί η κράτηση και πατήστε **επόμενο**.

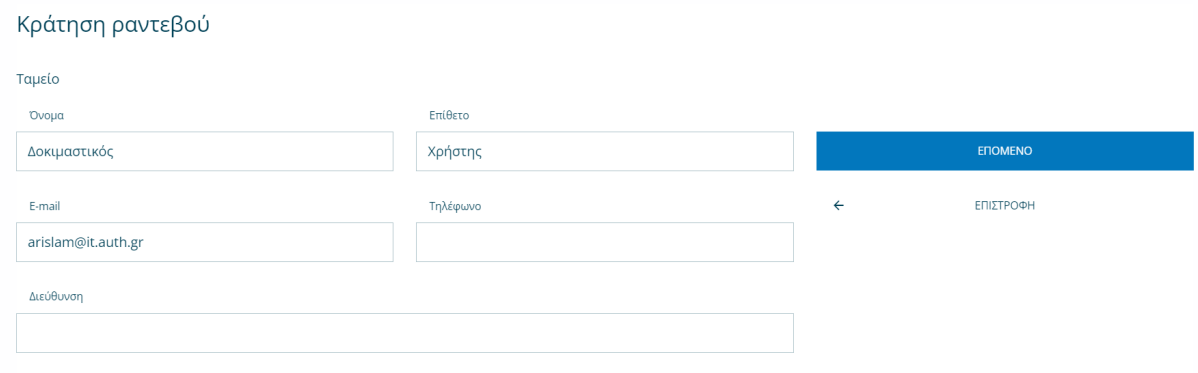

Τέλος, επιβεβαιώστε τα στοιχεία της κράτηση σας, αφήστε προαιρετικά κάποια σχόλια και διαβάστε τους όρους και τις προϋποθέσεις. Αφού ολοκληρώσετε πατήστε το **επόμενο** για να ολοκληρωθεί η κράτηση. Θα λάβετε email επιβεβαίωσης με τα στοιχεία της κράτησης σας.

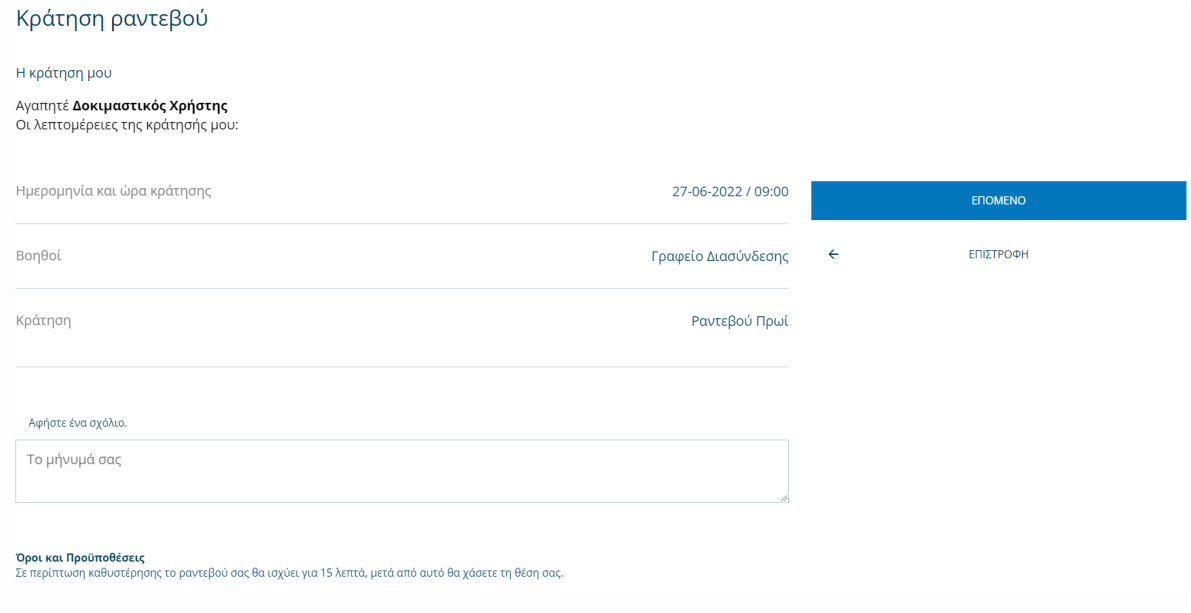

Πριν την ολοκλήρωση της κράτησης σας, μπορείτε ανα πάσα στιγμή να επιστρέψετε στο προηγούμενο βήμα για να κάνετε κάποια διόρθωση πατώντας το κουμπί **Επιστροφή**.

### <span id="page-14-0"></span>**2.4 Προβολή στατιστικών**

Στην αρχική σελίδα του Dashboard υπάρχουν στατιστικά που αφορούν το σύνολο των κρατήσεων που έχετε πραγματοποιήσει.

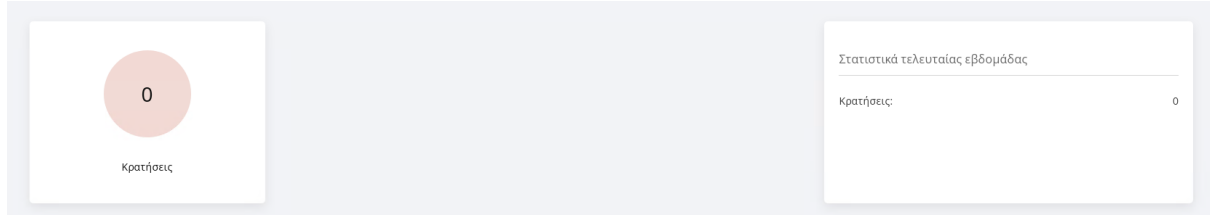

<span id="page-14-1"></span>Επιπλέον υπάρχουν στατιστικά για την τελευταία εβδομάδα και αφορούν τις ίδιες μετρήσεις.

#### **2.5 Αποστολή Ειδοποιήσεων με μορφή Push Notifications**

Το Πληροφοριακό Σύστημα σας δίνει τη δυνατότητα ενημέρωσης με push notifications σε περίπτωση που τα έχετε ενεργοποιημένα από τις Ρυθμίσεις [Λογαριασμού](#page-7-0). Οι ενημερώσεις αφορούν τα παρακάτω πεδία:

- 1. Νέα
- 2. Εκδηλώσεις
- 3. Αγγελίες Εργασίας
- 4. Υποτροφίες

Εφόσον έχετε ενεργοποιημένα τα push notifications θα λαμβάνετε ειδοποιήσεις μέσω browser για νέες αγγελίες εργασίας, υποτροφίες, εκδηλώσεις και νέα.